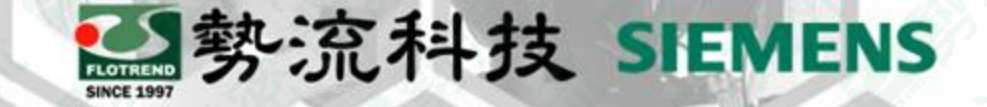

# Simcenter Flotherm 有效數值與小數位數變更

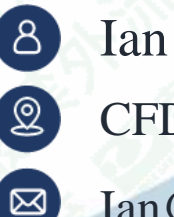

CFD Engineer

Ian@flotrend.com.tw

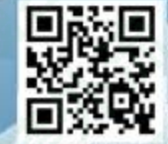

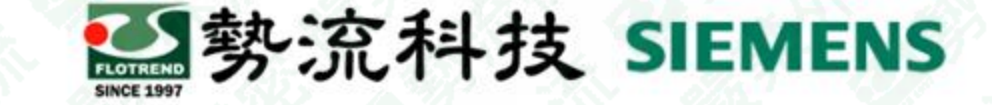

# **Introduction**

### • **Challenge:**

- 1.在FLOTHERM後處理呈現的Table、Color bar中,超過99.9的數值缺少小數位。
- 2.大於或等於100的數值缺少小數位。
- 3. Table、Color bar未能以所需的精確度顯示數值。

## • **Solution:**

可透過Flotherm選單Project Manager select Edit/User Preference進行設定。

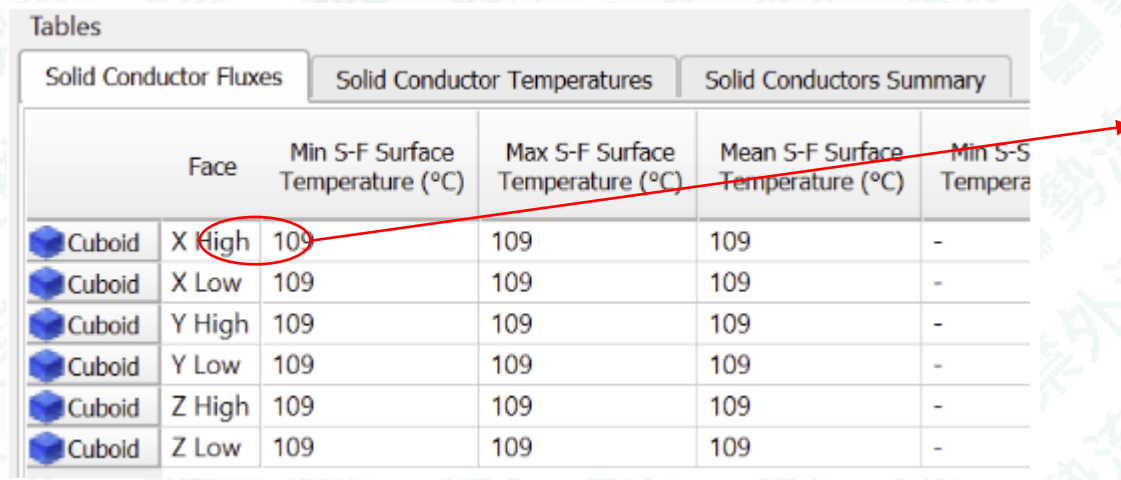

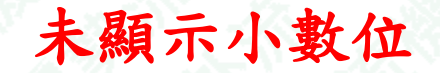

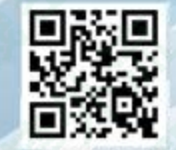

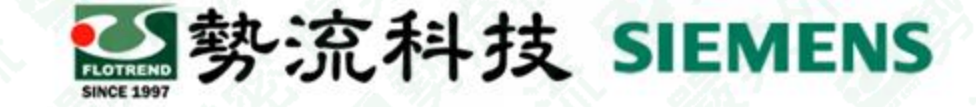

。

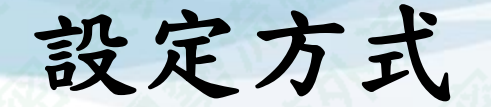

## 1.選取Edit/User Preference 2.選擇"Analyze Mode"您會找到選項"Number of Significant Figures"

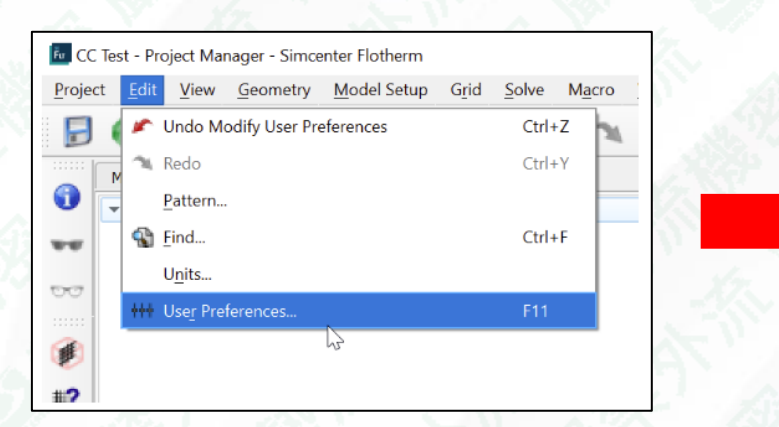

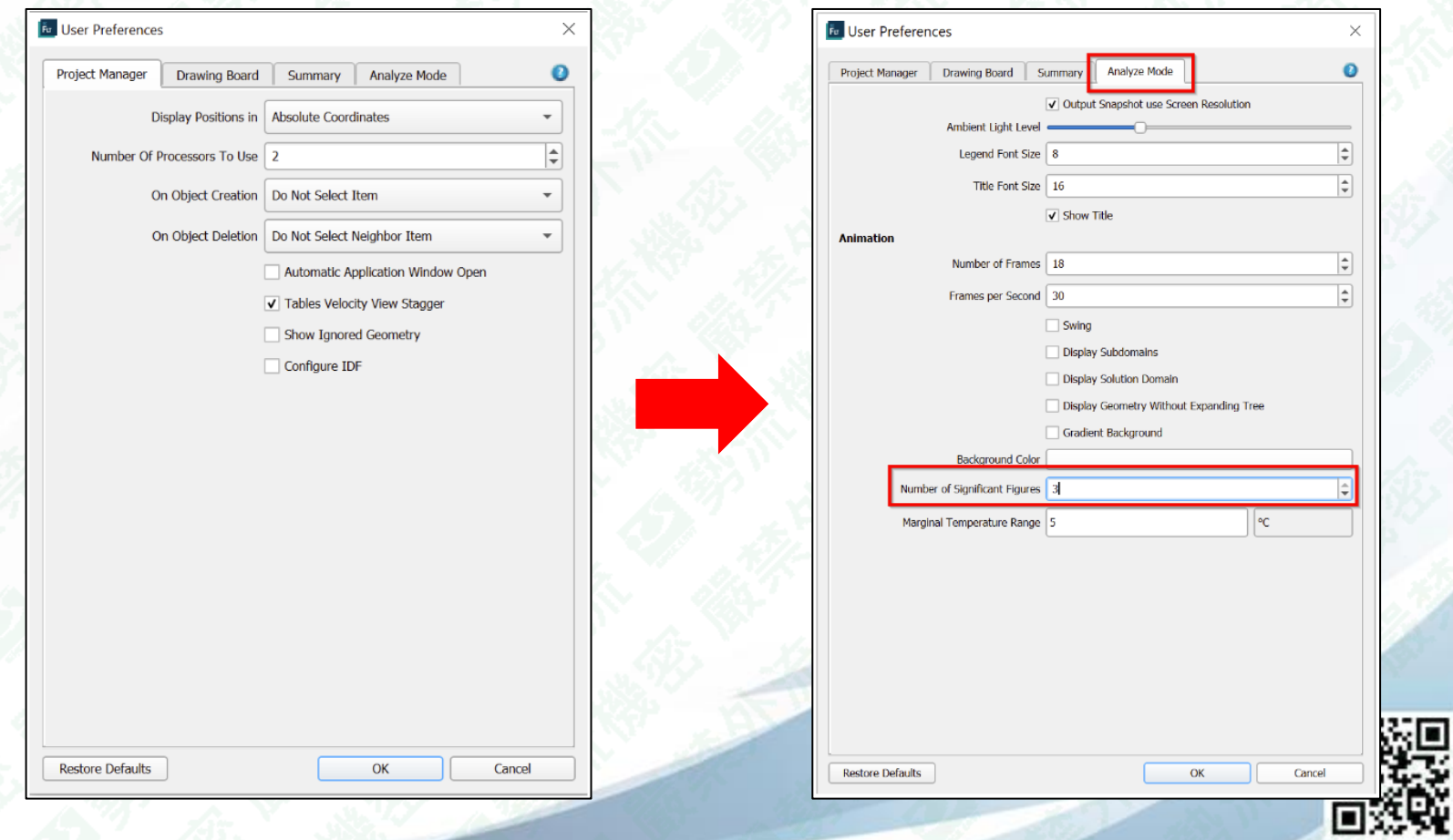

# 設定方式

**Restore Defaults** 

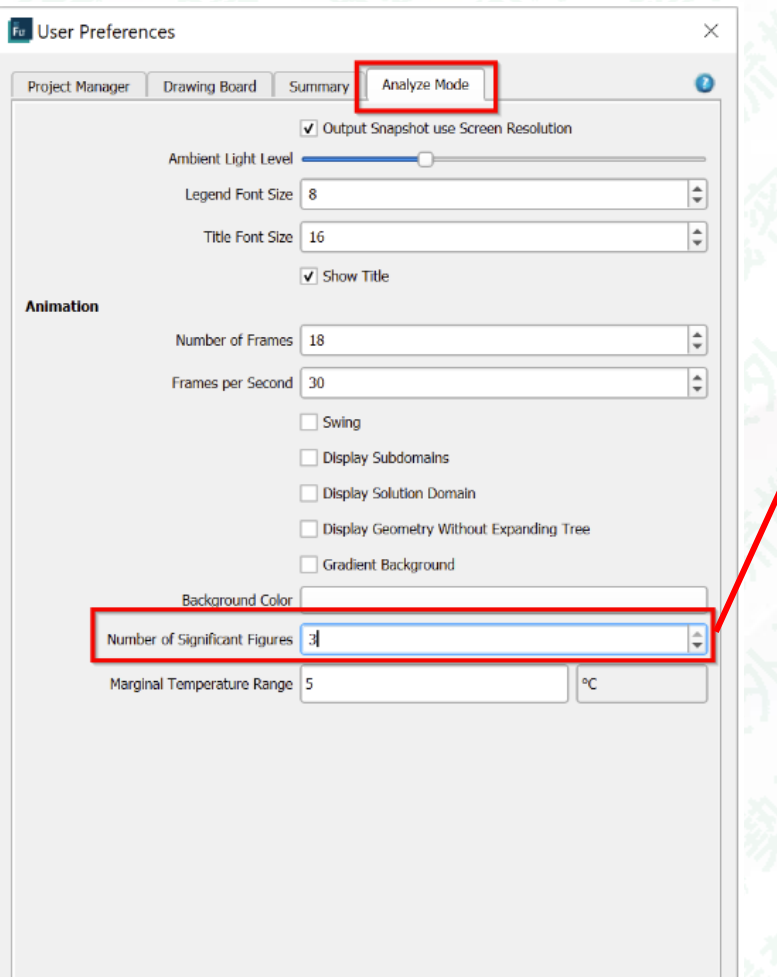

OK

Cancel

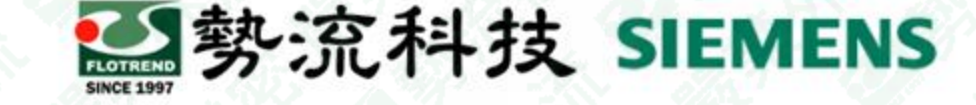

更改此值以增加或減少有效數字的總數 (以及小數位數)。點擊"OK"後,更 改將立即應用於所有圖表中,即Table、 Color bar 。

#### 注意:

如果有效數字的位數增加到4,則任何大 於或等於100的值將顯示一位小數,而任 何較小的值將顯示兩位小數,以此類推。

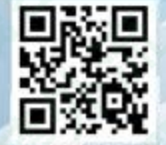

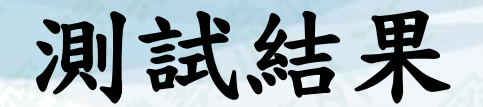

#### 將數值輸入"6"可顯示出6個位數值,超過的數值會自動四捨五入

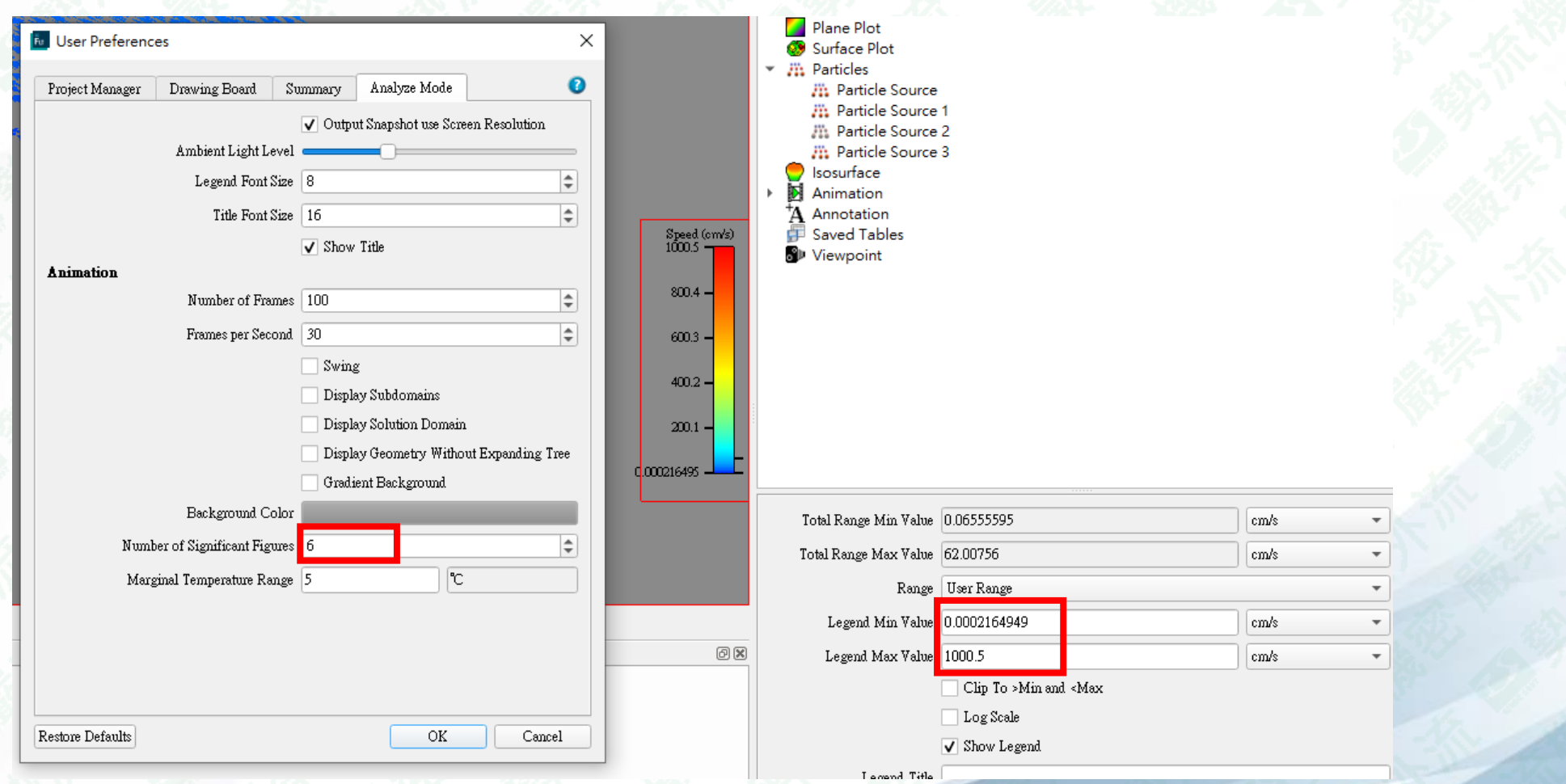

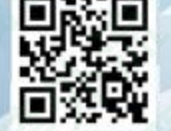

**图** 勢流科技 SIEMENS

## 測試結果

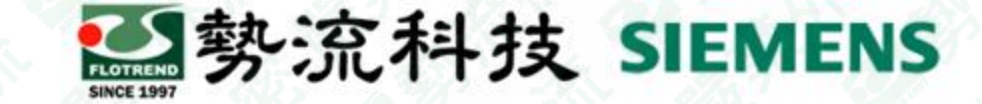

#### 具有3位有效數字的表格 - 值四捨五 入:

#### 具有4位有效數字的表格-等於或大於 100 的值保留一位小數:

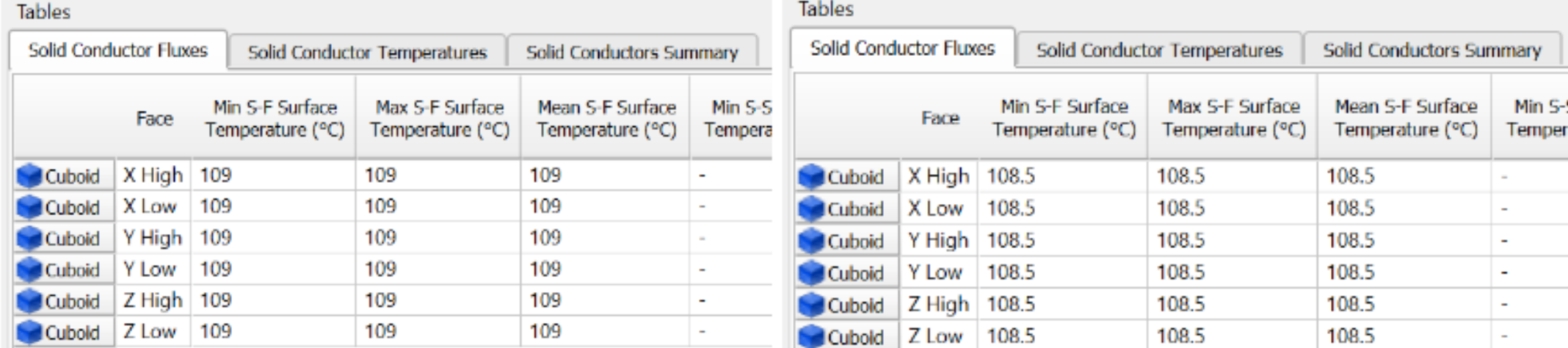

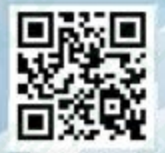

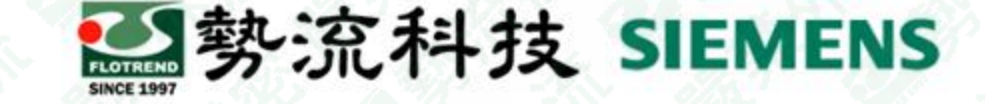

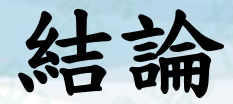

1.在安裝完成後,預設情況下數字將以「3個有效數字」顯示。這是由 Edit/User Preference中Number of Significant Figures所定義的,並且會影響軟體 呈現的Table、Color bar數值 。

2. 當Number of Significant Figures 設定為「3」,代表「3個有效數字」也就是 數值顯示總共包含3個數字,無論是否有小數點分隔。例如100和99.9都滿足這 個條件,但對於99.9,會顯示一位小數位,而對於100,已滿足3個位數的條 件,所以不會顯示小數位。但是數值並不是截斷,而是四捨五入,例如100.12 的值會變為100,而100.89的值變為101。

3.為了增加有效數字的位數,從而確保大於100的數值顯示小數位,您可以更 改Number of Significant Figures 。

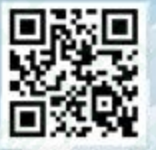

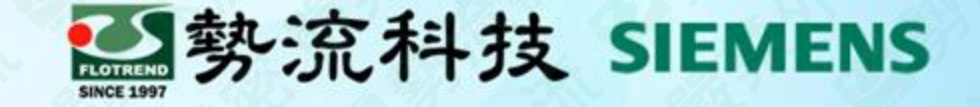

# The End

謝 謝

8 Ian **E** Ian@flotrend.com.tw  $\bigcirc$  (02)2726-6269 #128 <sup>2</sup> CFD Engineer 北市信義區忠孝東路五段550號13樓

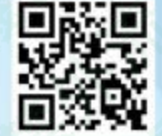